# Pronee

## **System Firmware Update Instructions for certain 2017 Pioneer CD Receivers**

### **REMARKS:**

- $\checkmark$  If you have any difficulty carrying out these instructions, please contact Pioneer Customer Support. Once upgraded to this version, it is not possible to downgrade to a lower version.
- $\checkmark$  Please download and print these instructions before downloading and installing the firmware update. It is important that you complete all steps correctly and in the order described below.
- **This update applies only to the following models and which are sold in Europe:** 
	- DEH-4900DAB
	- DEH-X2900UI
	- DEH-3900BT
	- DEH-1900UB, DEH-1900UBA,
	- DEH-1900UBG, DEH-1900UBB,
- DEH-1901UB, DEH-1901UBG
- MVH-190UI
- MVH-190UB
- MVH-390BT
- MVH-290DAB

## **A. Check the current firmware version of the unit**

1. If the unit source is ON, press and hold SRC to set the unit source OFF. The clock should be displayed and no audio should play while the unit source is OFF.

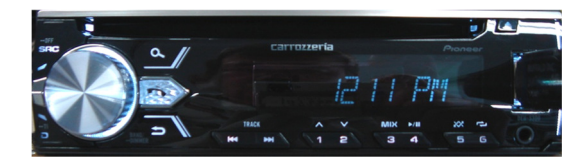

2. Press the M.C. (multi-control) to display the "INITIAL" menu and then press again to enter.

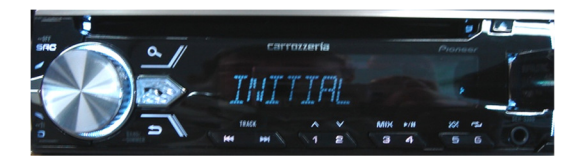

3. Turn M.C. dial to select "S/W UPDATE", then press to confirm.

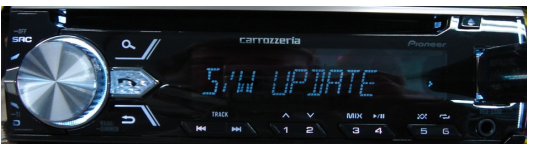

4. Select "SYSTEM INFO" to confirm the firmware version.

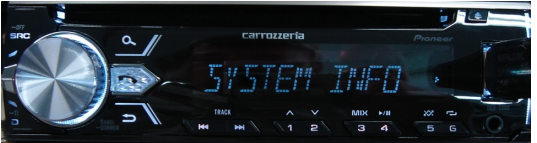

5. After the "SYSTEM INFO" screen appears, check the firmware version.

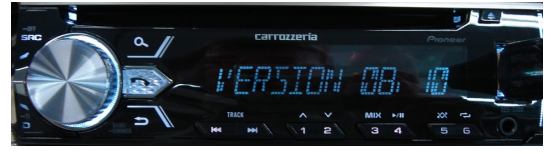

If the version number is **8.17** or higher, it is not necessary to update the firmware. If the version number is lower than **8.17**, it is necessary to update the firmware. Please continue to Step B.

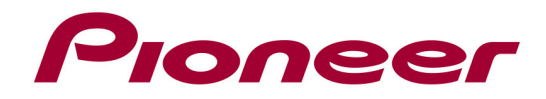

#### **B. Downloading the Firmware Update File and create the Update USB memory device:**

USB memory device requirements:

- USB specification 2.0 and 128 MB or more in capacity
- Should be blank (should not contain any files) and formatted in FAT32
- 1. Download the file "**17ullow817.zip**" from the website to a folder on your computer.
- 2. Double click the ZIP file to open it.
- 3. Extract and save the file **"17ullow817.scd"** to a folder on your computer.
- 4. Connect the USB memory device to your computer.
- 5. Copy the firmware file "**17ullow817.scd**" to the USB memory device. Ensure that the update file is located within the root (top folder) of your USB storage device. There should be no other files on the USB storage device.

If the correct file is not copied to the USB memory device, your unit will not recognize it as an update USB memory device and you will not be able to carry out the update.

#### **C. Updating the Firmware on Your Unit**

- $\checkmark$  Please DO NOT perform this firmware update if the model number of your Pioneer unit is anything other then the above listed models.
- $\checkmark$  Performing the firmware update will restore all settings to their default values.
- $\checkmark$  While your unit is being updated, DO NOT turn off the system's power, DO NOT touch the unit's buttons, DO NOT remove the front panel and DO NOT remove the USB storage device during the firmware update process, as this may result in severe damage to your unit.
- $\checkmark$  Make sure to disconnect all external mobile devices connected to your unit.
- $\checkmark$  The update process takes approximately 3 minutes to complete.
	- 1. Start the vehicle engine.
	- 2. Connect the USB storage device to the USB input on your unit.
	- 3. If the unit source is ON, press and hold SRC to set the unit source OFF.

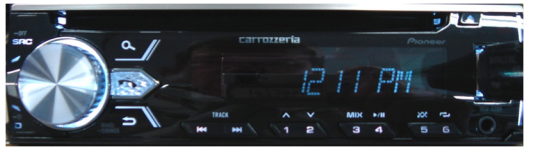

4. Press the M.C. to display the "INITIAL" menu, then press again to enter.

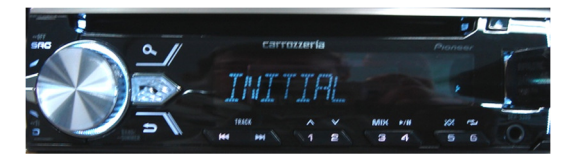

5. Turn M.C. dial to select the "S/W UPDATE ", then press to confirm.

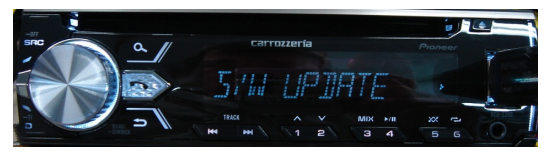

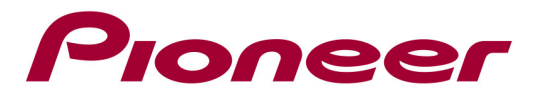

6. Select the "SYSTEM UPDATE" for updating, then press to confirm.

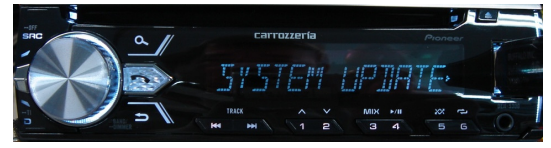

7. After "UPDATE" appears, select "YES" to start updating process.

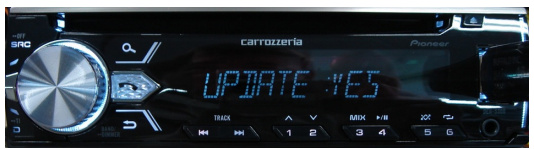

8. The "CHECK FILE" screen appears, after starting process.

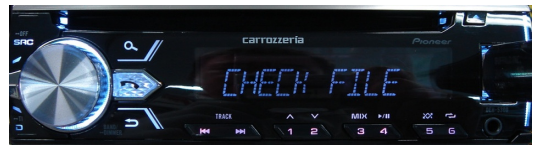

If an error is displayed on the display, you can try the following:

→ "FILE ERROR" Confirm that the software is correct, next restart the update procedure or change the USB memory.

 $\rightarrow$  "ERR->RETRY" Do not turn off the power! The unit will retry the update procedure automatically.

9. After starting, screen shows progress percent while updating.

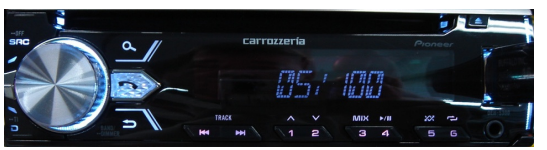

10. Wait until updating is complete. (For about 3 minutes). The following screen will show if the update ends successfully.

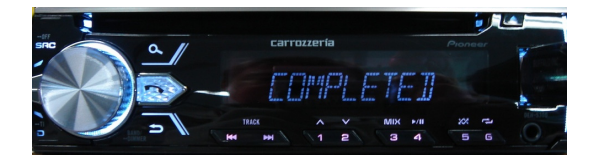

11. The product will reboot automatically after the update is finished. Do not touch anything even when the screen is blacked out. After it has finished rebooting, the screen will return to the initial screen.

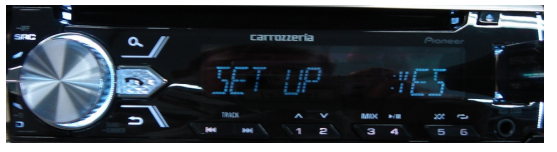

12. The firmware update is now complete. Check the firmware version as described in paragraph A to confirm that the update was successful.

Contact Information

Pioneer Customer Support Center http://www.pioneer.eu ------------------------------------------------------------

Copyright(c) 2017 Pioneer Corporation